## **VIDEOCONFERENCIA A TRAVÉS DE SCOPIA DESKTOP (TERMINALES WINDOWS)**

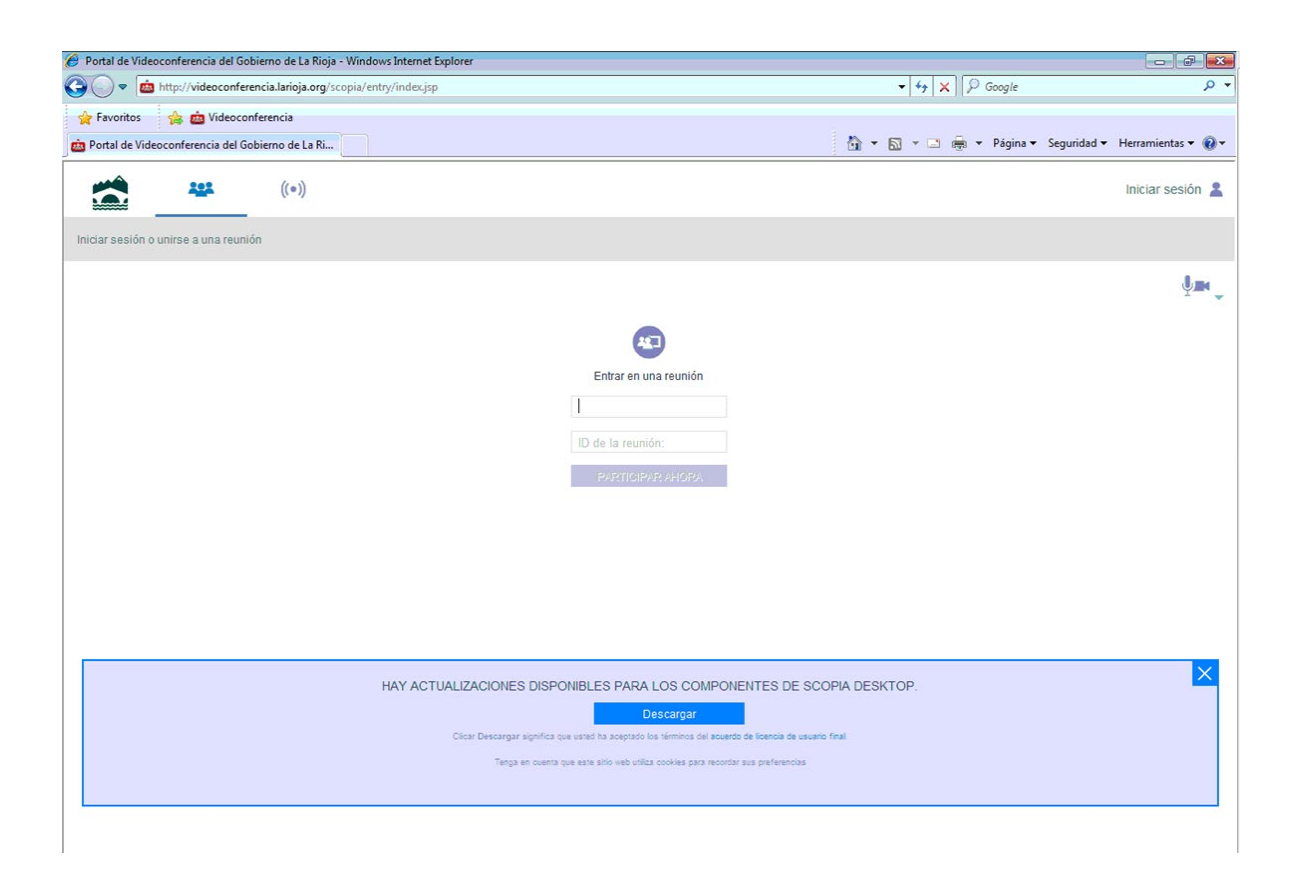

Accedemos a través de la url: [http://videoconferencia.larioja.org](http://videoconferencia.larioja.org/)

## IMPORTANTE: Hay que dejar seleccionado el icono que aparece arriba tres siluetas azules.

Si es la primera vez que se utiliza pedirá que se instale un complemento.

En esta página hay que teclear:

En el primer campo se debe poner el nombre con el que queremos que nos vean en el chat.

 **ID de la reunión**: Es el número de le la sala virtual que se les ha comunicado. No nos dejará escribir el número de sala. Leer el siguiente párrafo.

**¡IMPORTANTE!** La primera vez que se utilice Scopia en el equipo (se puede utilizar un portatil o un PC con cámara de video y sonido) hay que instalar los componentes necesarios disponibles (pinchar en "Haga clic aqui para instalar estas opciones").

Pinchar "**Participar ahora**"

Cuando pinchamos "Participar Ahora" sale la siguiente pantalla en la que pide introducir el PIN de la reunión, es 1234.

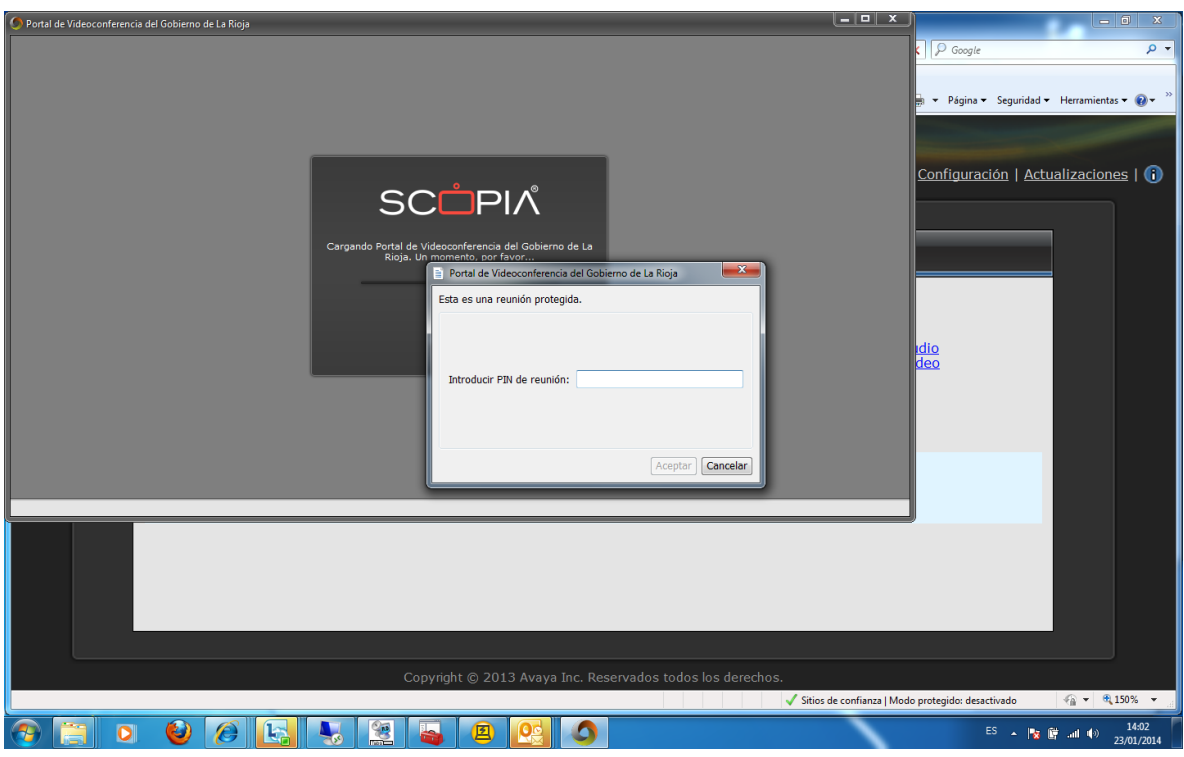

## **UTILIZACIÓN DE SCOPIA DESKTOP DESDE UN MÓVIL IOS o ANDROID**

----------o----------

1.- En un navegador del movil tecleamos: videoconferencia.larioja.org

Nos va a llevar a "AVAYA SCOPIA MOBILE"

2.- Instalamos la aplicación

Pinchamos en boton ABRIR

En la siguiente pantalla nos pregunta: "¿Permitir que Scopia Mobile pueda grabar audio?" Permitir

En la siguiente pantalla nos pregunta: "¿Permitir que Scopia Mobile pueda acceder a fotos y grabar videos?" Permitir

En la siguiente pantalla nos pregunta: "¿Permitir que Scopia Mobile pueda acceder a fotos, contenido multimedia y archivos de tu dispositivo?" Rechazar

"Please grant permissions, go to settings-permissions and check all of the listed permissions, otherwise, application will not work properly". Pinchar Cancelar varias veces

3.- A continuación nos saldrá en la pantalla lo siguiente:

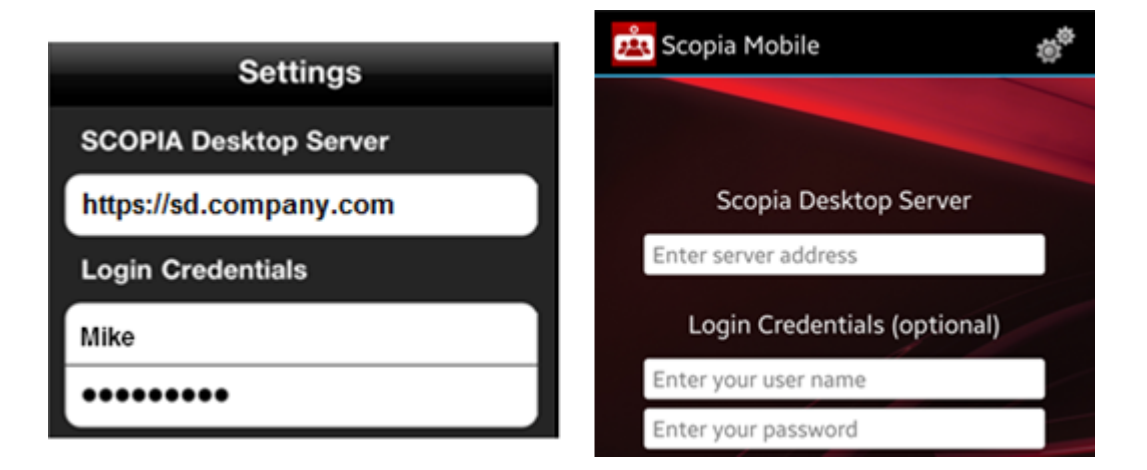

En el campo "Scopia Desktop Server" o "Servidor Scopia Desktop" hemos de teclear: videoconferencia.larioja.org

La entrada de credenciales como es opcional no tecleamos nada, pinchamos sobre el botón HECHO.

4.- Seguidamente nos aparecerá en pantalla pidiendo el número del ID de la reunión o número de la sala que tengamos asignada:

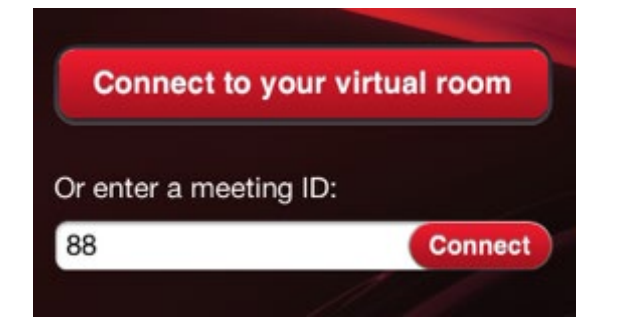

5.- Nos aparecerá otra pantalla solicitando el PIN de la reunión.

6.- Saldrá en pantalla un botón para conectarnos a la reunión

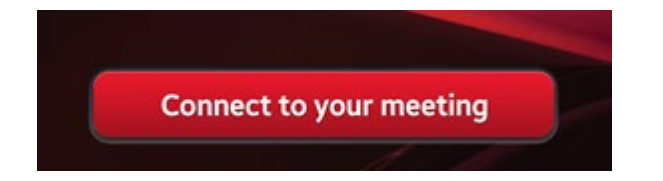

En este momento, ya estaremos dentro de la sala virtual